# **MODE D'EMPLOI DU LOGICIEL 3D FARMA 3.0**

1. Branchement et paramétrage de l'émetteur radio USB

Brancher l'émetteur radio USB à un des ports USB de l'ordinateur.

Pour tous systeme WINDOWS (Vista, XP, Pro, 2000 et 98), l'emetteur radio USB s'installe automatiquement. En cas de probleme (Port com non installe), il faut faire une installation manuelle de l'emetteur (cf derniere page du mode d'emploi).

2. Consulter le manuel d'utilisation

Une fois le logiciel installé, cliquer sur Manuel d'utilisation dans la partie gauche du logiciel. Une vidéo tutoriel est également disponible au lien suivant: [www.smartligth-eu.com/](http://www.smartligth-eu.com/video_manuel)

3. Le Logiciel

Le logiciel 3Dfarma 3.0 est composé de 3 parties distinctes:

Partie 1: commencer un programme, ouvrir un programme existant, consulter le manuel d'utilisation, questions/réponses et visualisation des fonctions d'affichage.

Partie 2: Choisir les fonctions d'affichage de la croix.

Partie 3: Mon programme: la liste des fonctions d'affichage choisies. Terminer mon programme

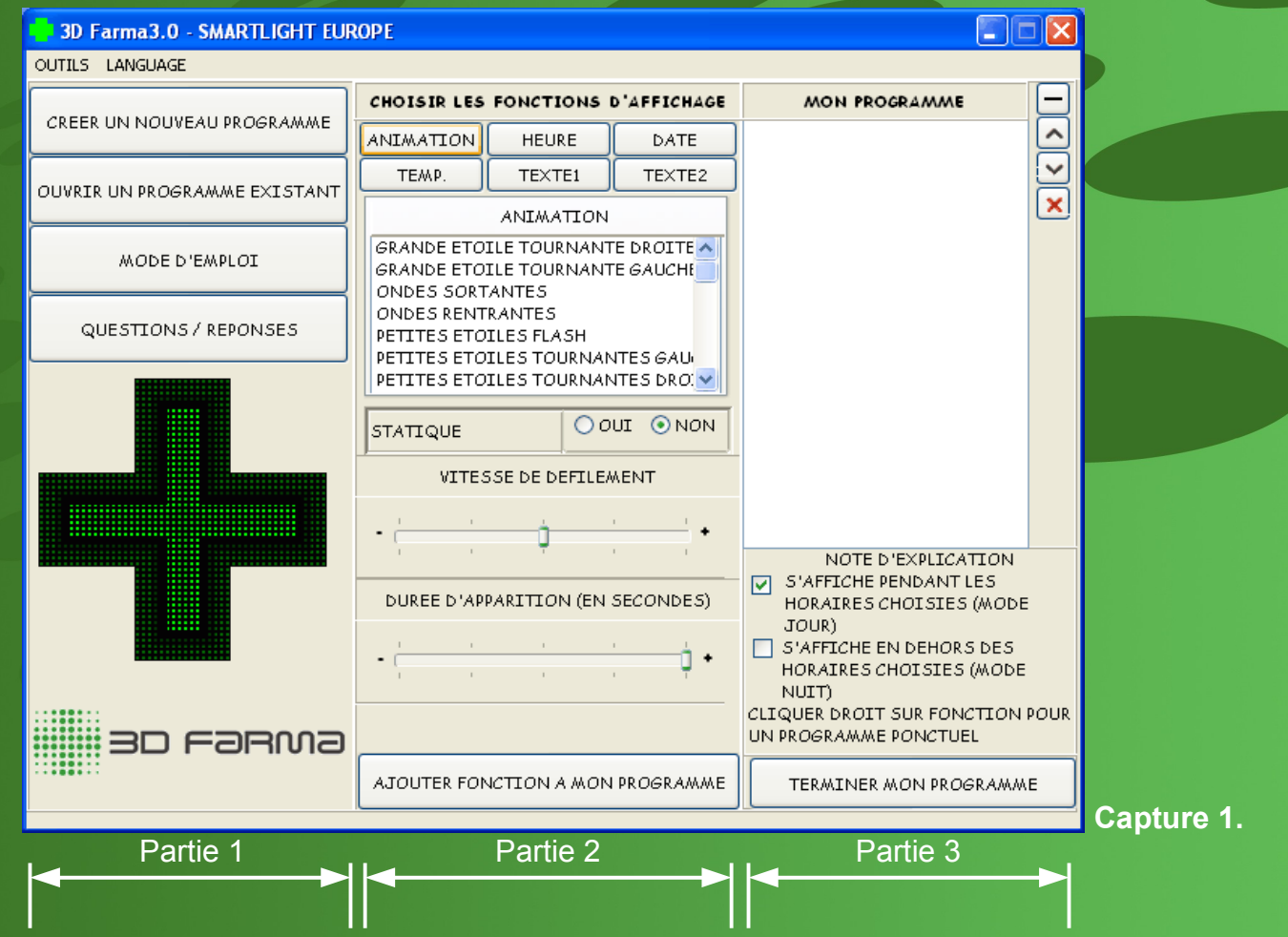

La partie 2 se débloque, c'est la que les fonctions d'affichage doivent être selectionnées. Il y a 6 fonctions d'affichage.

Animations **Heure** Date **Température** Texte1 (texte une ligne) Texte2 (texte deux ligne)

**Animations**: Il y a plus de 30 animations pré-programmés au choix

- Choisir l'animation désirée à l'aide du visuel dans la Partie 1
- Option statique: choisir "Oui" pour que l'animation reste fixe

● Définir la vitesse de défilement de cette animation (uniquement si l'option statique est désactivée "Non")

- Définir la durée de l'animation la durée est en secondes
- Cliquer sur "Ajouter cette fonction à mon programme"
- La fonction apparait dans la Partie 3 du logiciel

**Heure / Date / Temperature (Temp.)**: Afficher l'heure la date ou la température sur la croix

● Choisir sa fonction d'affichage en cliquant sur heure, date ou température

• Choisir la taille de la fonction (petite, moyenne, grande)

● Option statique: choisir "Oui" pour que la fonction reste fixe (note: la grande taille ne peut pas être statique)

● Option "Petite Croix": affichage de petite croix au dessus et au dessous de la fonction

● Définir l'effet d'affichage de la fonction en s'aidant du visuel (pas d'effet pour la Date)

● Définir la vitesse de défilement de la fonction (uniquement si l'option statique est désactivée "Non")

- Définir la durée d'affichage de la fonction la durée en secondes
- Cliquer sur "Ajouter cette fonction à mon programme"
- La fonction apparait dans la Partie 3 du logiciel

Texte1: Affichage d'un texte linéaire sur la croix

● Taper le texte dans la case en dessous de "Taper votre texte ci dessous"

• Choisir la taille du texte (5 tailles disponibles)

● Option "Petite Croix": affichage de petite croix au dessus et au dessous de l'affichage du texte

● Définir la vitesse de défilement du texte (uniquement si l'option statique est désactivée "Non")

**Cliquer sur "Ajouter cette fonction à mon programme"** 

• La fonction apparait dans la Partie 3 du logiciel

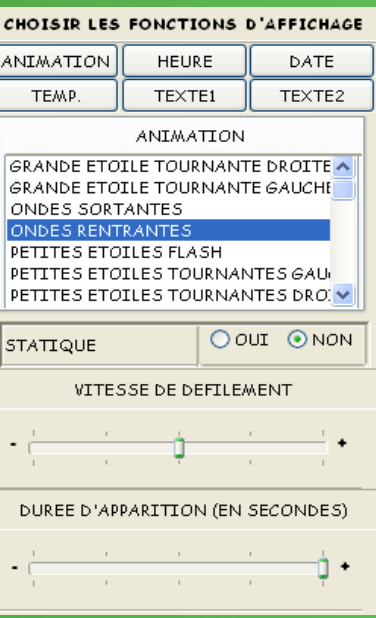

#### **Capture 2.**

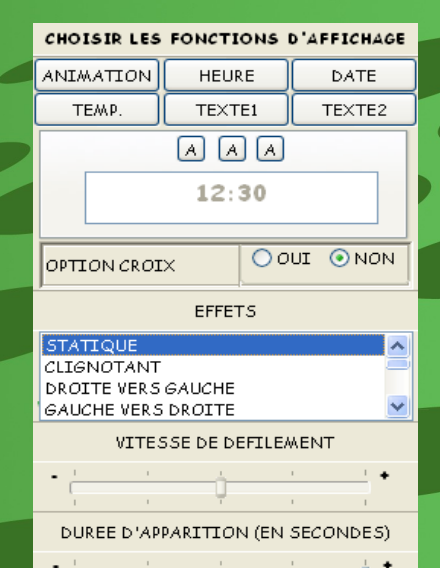

#### **Capture 3.**

CHOISIR LES FONCTIONS D'AFFICHAGE ANIMATION **HEURE** DATE TEMP. TEXTE1 TEXTE2  $\boxed{0}$   $\boxed{1}$   $\boxed{0}$ 10  $\checkmark$ TAPER VOTRE TEXTE CI DESSOUS **BIENVENUE A LA PHARMACIE DE LA GARE ⊙OUI ONON** OPTION CROIX VITESSE DE DEFILEMENT

**Texte2:** Affichage d'un texte de deux lignes sur la croix

● Taper le texte dans la case libre. Note importante: le nombre de caractères est limité à ce que peux afficher la croix.

● Option "Petite Croix": affichage de petite croix au dessus et au dessous de l'affichage du texte

● Définir l'effet d'affichage du texte deux lignes en s'aidant du visuel

● Définir la vitesse de défilement du texte (uniquement si l'option statique est désactivée "Non")

● Définir la durée d'affichage du texte 2 lignes – la durée en secondes

• Cliquer sur "Ajouter cette fonction à mon programme"

• La fonction apparait dans la Partie 3 du logiciel

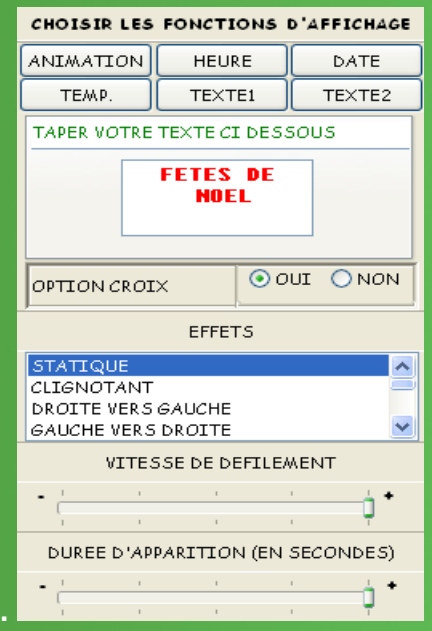

## **Mon programme**: liste des fonctions d'affichage

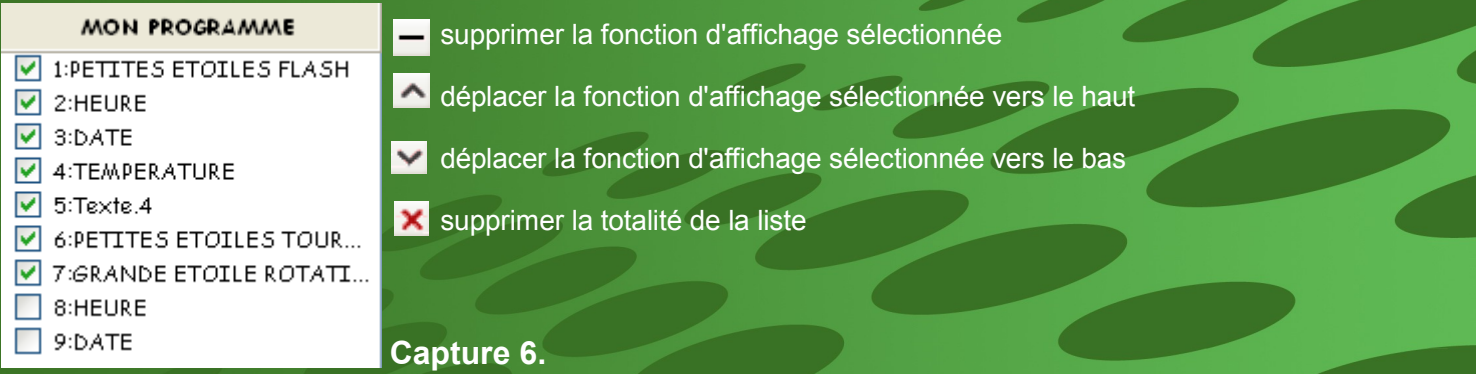

**Capture 5.**

## **Créer un programme special et ponctuel: Calendrier**

Il est possible de programmer des fonctions d'affichage à une ou plusieurs dates ponctuelles dans la liste de la Partie 3:

- Sélectionner la fonction d'affichage désirée
- Cliquer droit sur cette fonction puis cliquer sur "Calendrier"

● Sélectionner la/les date(s) désirée(s), ainsi que le crenau horaire d'affichage de cette fonction a la date choisie

- Valider en appuyant sur OK
- Dans la liste, la date choisie apparait avant la fonction comme ci dessous

Cette fonction est utile si par exemple l'officine prevois une fermeture exceptionelle ou un depart en vacances. Cette fonction permet donc d'afficher un message ponctuel sur une duree de temps a definir.

Note importante: Cette fonction est prioritaire sur le choix des heures de fonctionement et donc fonctionera egalement en dehors des heures de fonctionements de la croix

## **Terminer mon programme: Cliquer sur « Terminer mon programme »**

## **1. Une nouvelle fenêtre apparaît: Réglage de la luminoisité de la croix**

**Auto**: la luminosité de la croix varie automatiquement en fonction de la luminosité extérieure, par un capteur photo luminescent **Faible**: luminosité la plus faible **Moyenne**: luminosité moyenne **Forte**: luminosité la plus forte

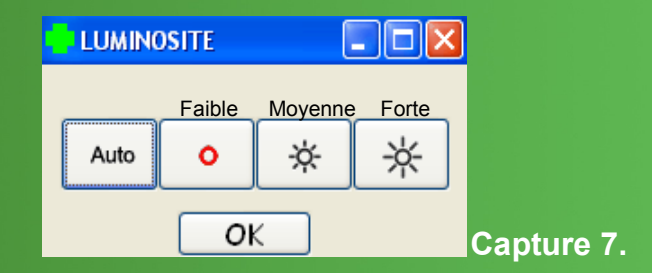

Une fois la luminosité selectionnee, cliquer sur OK

## **2. Une nouvelle fenêtre apparaît: Réglage des heures de fonctionement de la croix**

Régler les heures de fonctionnement de la croix:

Les jours de la semaine apparaissent: par défaut, l'option "Non Stop" est cochée ce qui signifie que la croix fonctionnera en permanence sans interruption. Afin de programmer des heures de fonctionnement particulière, décocher l'option "Non Stop" et définir un créneau horaire de fonctionnement Par exemple: 09:00 --- 13:00 et 14:00 --- 19:00. La croix fonctionnera pendant ce crenau horaire et s'éteindra toute seule en dehors de ce créneau (ici, la croix s'eteindra donc de 13:00 a 14:00 puis de 19:00 a 09:00 le lendemain matin).

Note importante: Mode Jour/Nuit

Dans la liste des fonctions d'affichage (Partie 3) , il y a une petite case cochée devant chaque fonction. Cela signifie que la fonction s'affichera durant le crenau horaire choisi dans les heures de fonctionnement de la croix. Si l'on "décoche" cette case, la fonction s'affichera en dehors du crenau horaire.

Dans la Capture 6 de la page 3, les 2 dernières fonctions de la liste: Heure et Date ne sont pas cochées. Elles s'afficheront donc de 13:00 a 14:00 puis de 19:00 a 09:00 le lendemain matin.

Cela permet d'avoir la possibilité d'une double programmation Jour/Nuit.

#### **3. Une nouvelle fenêtre apparaît: « Souhaitez vous sauvergarder »**

Il est conseillé de sauvegarder son programme pour ne pas avoir à le refaire. Nommer le programme puis sauvegarder. La sauvegarde se fait dans le dossier « Data » du logiciel. Pour ouvrir ce programme, cliquer sur «Ouvir un programme existant ».

*Note sur la sauvegarde:* le réglage de la luminosité et des heures de fonctionement sont inclus dans la sauvegarde.

#### 4. **Une nouvelle fenetre apparaît: "Souhaitez vous envoyer?"**

Cliquer "Oui" pour envoyer le programme a la croix – patienter quelques seconde avant que la croix affiche le programme. Si vous ne souhaitez pas envoyer, cliquer "Non" pour retourner sur le logiciel.